## **Making the most of Canvas Parent Access**

Your Canvas parent observer account allows you access to your child's Canvas account via your desktop or laptop, as well as a phone app with summary details.

To make the most of your Canvas parent experience, you will want to adjust your notifications to ensure that you do not receive an excessive number of parent notification emails. A once-a-day or once-a-week summary will probably be frequent enough for most items. You can adjust this through clicking on your Account settings on the top left-hand side of the dashboard, and then selecting notifications settings.

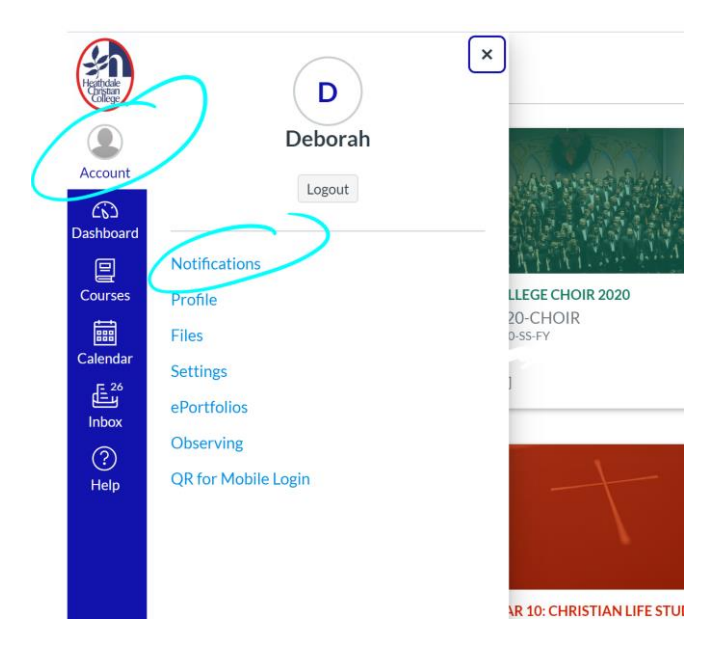

Each subject your child has appears as a tile on your dashboard. For parents with multiple children, you may need to use the Courses navigation icon on the left-hand side and use 'All Courses' for an easier navigation option when you have several children paired to your account.

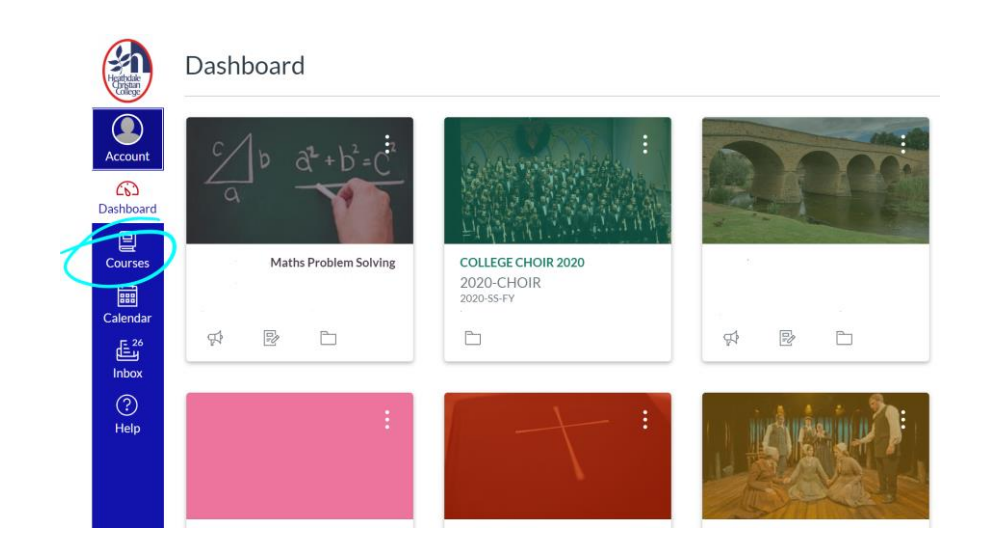

A simple way to see feedback your child receives across all their subjects is to click on 'View Grades'. That will bring up students' current grade for each subject. Please note that some courses such as 'College Choir' or a Year Level tile will not have a grade allocated because they are not an assessed subject.

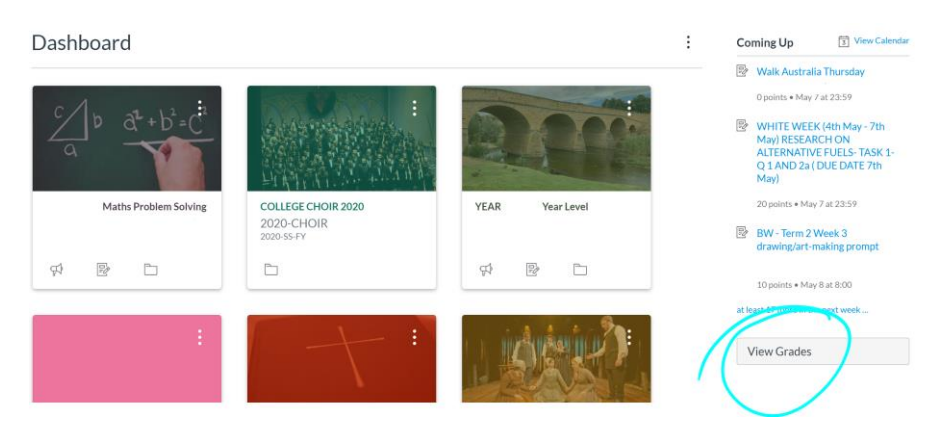

You can then click on each subject to get a breakdown of tasks that have been set and completed for that subject. If you wish to see the teacher's comments and any rubrics for that task, simply click on 'Show All Details' at the top right of the screen.

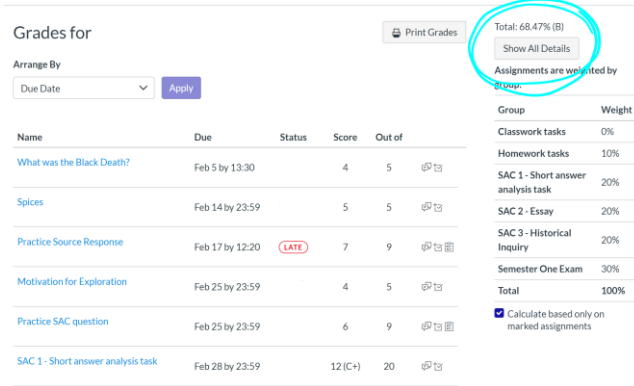

'Show All Details' will also allow you to see where your child's performance sat in comparison to all students in that year level for that task.

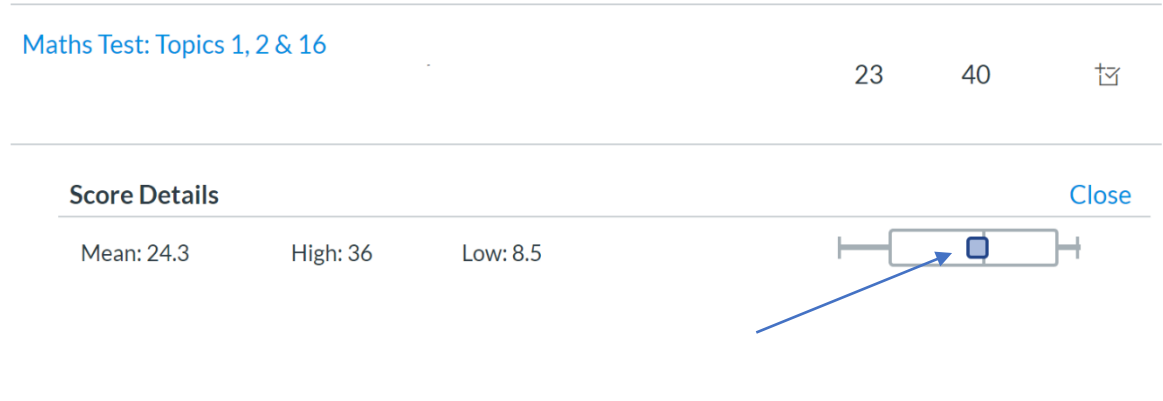

Blue square is your child's result. Vertical line in box indicates average class result. Limits of the box indicate highest and lowest scores.

If you have any concerns about your child's results or progress, it is best to email their subject teacher directly or contact their year level coordinator if your concern is of a more general nature.